# **GASTROSOFT UPDATE**

Anleitung V4 auf V5

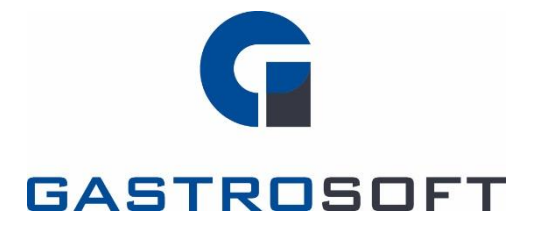

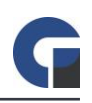

## **INHALTSVERZEICHNIS**

Inhaltsverzeichnis

1. Einleitung

2. Update über Installationsroutine (empfohlen)

2.1 Download

2.2 Installation

2.3 Update

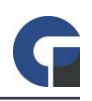

### 1. EINLEITUNG

Dieses Dokument beschreibt die Schritte, die notwendig sind um die Software GastroSoft V4.X.X auf V5.X.X zu aktualisieren. Bei einer Netzwerkinstallation muss das Update an jedem Client eingespielt werden.

WICHTIG: Bedenken Sie, dass nach einem Update die Software mit einer V5 Lizenz neu aktiviert werden muss. Kontaktieren Sie hierfür Ihren Händler vor der Installation. Ein Update von V4 auf V5 ist aufgrund neuem Funktionsumfang kostenpflichtig.

# 2. UPDATE ÜBER INSTALLATIONSROUTINE (EMPFOHLEN)

### 2.1 Download

· http://downloads.gastrosoft.de/V5/GastroSoft-Update.exe

### 2.2 Installation

- · Beenden Sie die GastroSoft Software.
- · Installieren Sie nun die heruntergeladene Update Routine.

### 2.3 Update

Aktualisieren Sie nun die Software auf die aktuelle Programm Version und prüfen Sie im Backoffice / Update ob weitere Programmupdates für Sie bereitstehen.